# **Elektronická pošta neboli e-mail**

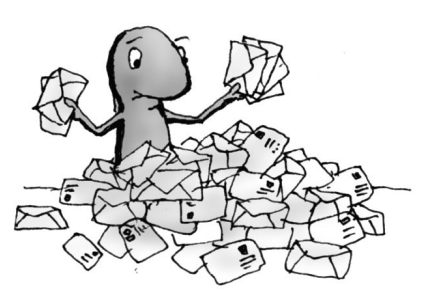

V dnešním elektronickém světě je jen málo těch, kteří nemají založenou svou vlastní e-mailovou schránku. Některým lidem dokonce připadne, že lidé bez vlastní e-mailové adresy ani nežijí v našem světě. Ve vyspělých zemích si již děti na základní škole zakládají v rámci výuky svůj vlastní e-mail. Z toho vyplývá jeden důležitý poznatek: založit a ovládat e-mail je tak jednoduché, že to zvládne i malé dítě. Takže proč ne my.

Založení e-mailu je věc velice snadná, ale přitom velice důležitá. Elektronická pošta nám umožní zadarmo komunikovat s celým světem, a dokonce i s úřady a jinými institucemi. Pomocí Internetu můžeme i pracovat. K založení nového e-mailu a k jeho používání přitom nemusíme nikam chodit, vše provedeme z pohodlí domova. Stačí jen zapnout počítač a připojit se k Internetu.

**Poznámka:** Výraz e-mail vychází s anglických slov electronic mail, česky elektronická pošta.

## V čem nám elektronická pošta pomůže a jak funguje

Odpověď je zde nasnadě. Napomáhá nám komunikovat s naším okolím prostřednictvím Internetu. Je to skoro stejné jako dopisování normální poštou, elektronická pošta má ale nespočet výhod.

E-mail odešleme i přijmeme za několik vteřin. Vzdálenost v tom nehraje vůbec žádnou roli, e-mail je téměř vždy adresátovi doručen za krátkou chvíli. Tím pádem můžeme diskutovat s celým světem. Jestli máme třeba dceru na stáži v Anglii, dostane dopis daleko rychleji a i její odpověď tu bude určitě "coby dup". Můžeme taktéž sledovat, co se s dopisem děje, tedy zdali jej příjemce otevřel, a pokud nedorazí, dostaneme o tom oznámení. Stejný e-mail můžeme poslat více lidem zároveň. Nemusíme se namáhat s kopiemi, dalšími drahými známkami a s cestou na poštu, abychom všechny dopisy

rozeslaly. Navíc můžeme k poštovní zprávě připojit například obrázky, ale i jiné soubory, čímž se z našeho e-mailu stává takový poštovní balíček.

Elektronická poštovní zásilka je pouze souborem digitální informace, která putuje sítí Internetu a ukládá se v místě, kde máme založenou poštovní schránku. Do této schránky můžeme přistupovat odkudkoli, kde máme přístup k Internetu. Pošta tak není vázána na fyzickou adresu. Poštovní zásilka odeslaná z naší schránky putuje sítí do místa poštovní schránky adresáta. To vše velmi rychle. Adresát si ji může stejným způsobem odkudkoli přečíst.

### E-mailová adresa

Nejspíše jsme se již s e-mailovou adresou setkaly. Pokud ne, podívejme se v krátkosti na to, z čeho se taková e-mailová adresa, např. *jmeno@centrum.cz*, skládá:

- $\triangleright$  První část před znakem zavináče (@) je částí, kterou si vždy vybíráme samy při zakládání poštovního účtu. Může jít například o název firmy, jméno, přezdívku nebo prostě o cokoli, co máme zrovna na mysli nebo pro nás má osobitý význam.
- ➢ Druhá část za znakem zavináče obsahuje tzv. *doménu*, což je umístění na webu. Jde často o jméno poskytovatele pošty, například v případě volně dostupných poštovních schránek: *Seznam.cz*, *Centrum.cz*, *Atlas.cz*.
- ➢ Znak zavináče rozděluje první i druhou část e-mailové adresy a je nejen typický, ale též povinný v každé adrese.

**Tip:** Znak zavináče vložíte na české klávesnici stiskem kombinace kláves pravý (AIt)+ $\triangledown$ ).

### Poštovní schránka portálu Seznam

Založení e-mailové adresy (resp. schránky) není nic složitého. Pro demonstraci tohoto postupu jsem vybrala nejpopulárnější systém poskytující volně dostupnou poštovní schránku Seznam (jistě jej znáte z televizních reklam). Na tento portál se dostaneme zadáním adresy **www.seznam.cz** do adresního řádku v prohlížeči a stiskem klávesy Enter

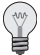

 $\left(\frac{1}{2}\right)$ 

**Tip:** Většina velkých portálů tuto službu zprostředkuje bezplatně. Kromě Seznamu poskytují zdarma své služby též třeba Centrum (www.centrum.cz) či Atlas (www.atlas.cz).

### **Založení e-mailu**

Založíme si nový e-mail na portálu Seznam. Na úvodní stránce na pravé straně vidíme ve žlutém obdélníku pole pro přihlášení ke schránce a též odkaz **Založit novou email**, pomocí něhož můžeme založit svou vlastní schránku. Provedeme to v několika krocích:

- **1.** Náš první krok tedy spočívá v klepnutí na odkaz **Založit novou email** (obrázek 3.1). Tím se dostaneme k registraci nového uživatele.
- **2.** V první částí registrace zvolíme uživatelské jméno (toto uživatelské jméno bude náš budoucí název našeho emailu) a hned si můžeme vybrat místo, na kterém bude naše schránka založe-

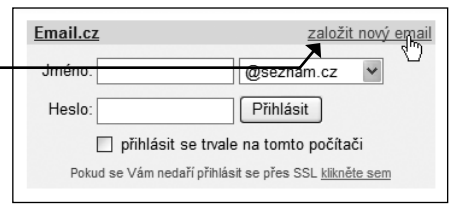

**Obrázek 3.1** Odkaz založení nové e-mailové schránky

na: *Seznam.cz* nebo *Email.cz*. První varianta *jmeno@seznam.cz* nám umožňuje založit schránku zcela zdarma na portále Seznam, zatímco druhá varianta *jmeno@email.cz*  vyžaduje při registraci zaslání autorizační SMS. Vybereme si například první nabízenou možnost bez autorizační SMS.

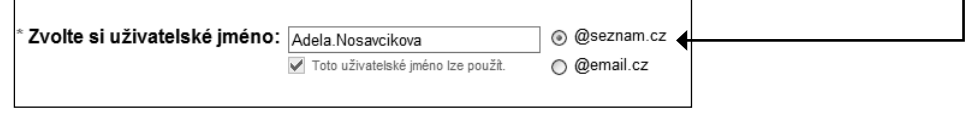

**Obrázek 3.2** Volíme uživatelské jméno a místo uložení naší stránky

**Poznámka:** Červené varování pod políčkem uživatelského jména znamená, že toto jméno je již obsazeno. Musíte tedy vymyslet nějaké jiné (například pomocí tečky mezi jménem a příjmením). Pokud již uživatelské jméno není obsazeno a můžete jej tedy použít, objeví se pod políčkem jména zelený text o správnosti.

- **3.** V další části registrace již vyplňujeme registrační údaje, jak můžeme vidět na obrázku 3.2. Patří mezi ně **Heslo, Heslo znovu, Rok narození, Pohlaví, Kontrolní otázka** a její odpověď **a Ověřovací kód**.
	- ➢ **Heslo:** Heslo bychom si měly volit tak, aby bylo bezpečné za takové heslo se považuje to, které je dlouhé alespoň 6 znaků a obsahuje kombinaci čísel a znaků abecedy, případně jiných znaků. Musíme jej navíc pro potvrzení zapsat ještě do pole **Heslo znovu**. Toto heslo bychom si měly dobře zapamatovat. I když zapomenutí hesla není ještě taková tragédie, neboť se do schránky dostaneme též po vložení správné odpovědi na kontrolní otázku (viz dále). Pokud ale nebudeme znát ani svoje uživatelské jméno, tak se už do své e-mailové schránky nemusíme dostat a náš e-mail bude tedy navždy ztracen.
	- ➢ **Upozornění:** Minimální délka hesla je šest znaků.
	- ➢ **Kontaktní e-mail:** Slouží ke kontaktu ze strany služby Seznam. Nemáme-li žádný jiný e-mail, můžeme napsat tu e-mailovou adresu, kterou si právě zakládáme.
	- ➢ **Datum narození:** Je údajem, jenž slouží spíše pro společnost Seznam, aby si udělala představu o svých klientech.
- ➢ **Kontrolní otázka:** Ta nám pomůže, pokud zapomeneme své heslo. V případě, že zapomeneme heslo ke schránce, se nás systém zeptá na tuto kontrolní otázku (vybíráme z přednastavených možností). Pokud na ni odpovíme správně, systém nás přihlásí do schránky, kde si poté můžeme své heslo změnit. Více v části **Zapomenuté heslo** dále v této podkapitole.
- ➢ **Odpověď:** Zde zadáme odpověď na kontrolní otázku.
- ➢ **Kontrolní kód:** Ten je třeba opsat z obrázku níže.

**Upozornění:** Zapsání těchto údajů je povinné (kromě vyplnění kontaktního e-mailu) a bez vyplnění se nedostanete ke konečné registraci.

**4.** Nakonec pouze zaškrtneme možnost **Souhlasím s podmínkami použití služeb Seznam.cz** a celý účet založíme pomocí tlačítka **Založit účet**.

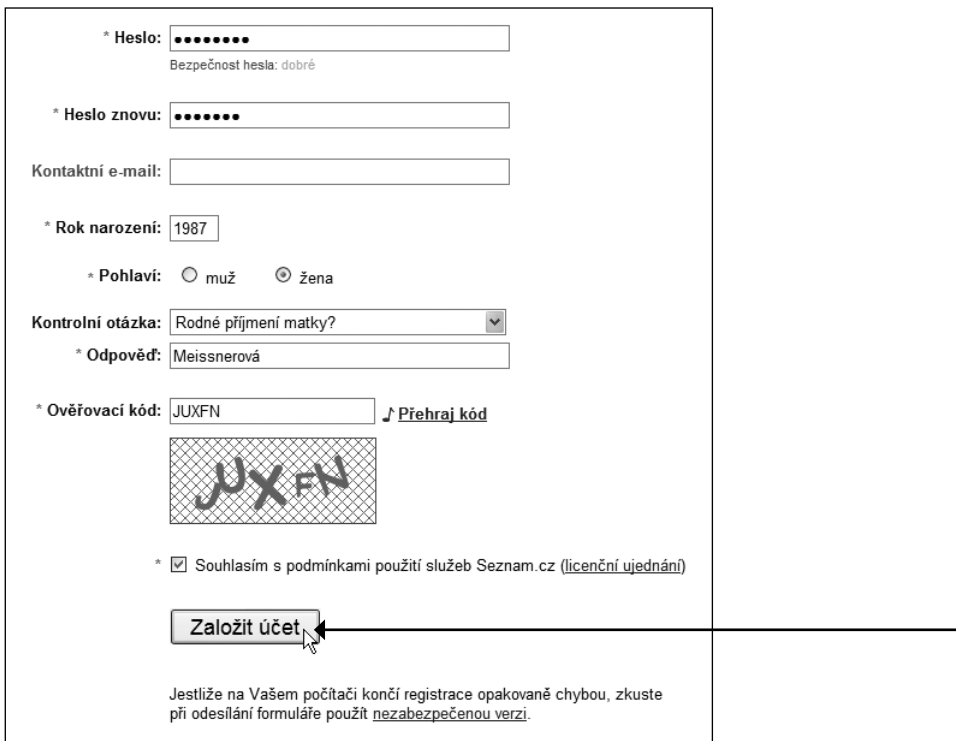

**Obrázek 3.3** Registrační formulář a závěrečný krok registrace

Tím jsme úspěšně vytvořily svou vlastní e-mailovou schránku, což nám také oznamuje nová stránka. Na svůj e-mail se můžeme okamžitě přihlásit odkazem **Jdi na Email**, ale my si to vyzkoušíme pomocí přihlašovacího formuláře, tak jak to budeme dělat vždycky. Hurá tedy na dopisování.

#### **Přihlášení a orientace ve schránce**

K přihlášení do e-mailu potřebujeme znát své uživatelské jméno a heslo. Oba tyto údaje vložíme do přihlašovacího formuláře (obrázek 3.1) na úvodní stránce portálu Seznam. Po vyplnění správného jména a hesla klepneme na tlačítko **Přihlásit**. Při prvním přihlášení do naší schránky nám Seznam umožňuje zvolit si posílání různých informací a letáků. Samozřejmě si nemusíme nechat zasílat žádné informace, pokud ale chceme, zaškrtneme vybranou volbu. Do naší schránky se dostaneme pomocí tlačítka **Ulož nastavení**. Po úspěšném přihlášení se do prohlížeče načte uživatelské prostředí schránky (obrázek 3.4). Podívejme se tedy na to, jak to v naší e-mailové schránce funguje.

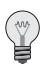

**Tip:** Pokud zapomenete heslo, postupujte tak, jak je popsáno v části Ztracené heslo.

Ovládací prostředí je rozděleno na několik hlavních částí. Levý sloupec se věnuje navigaci (1 na obrázku 3.4). Hlavní část prostředí obsahuje seznam doručené pošty (2 na obrázku 3.4). Nad touto hlavní částí a pod ní se vyskytuje identický ovládací panel (3 na obrázku 3.4), pomocí něhož budeme provádět základní operace s e-maily. Podívejme se ale nejdříve na význam odkazů navigace v levém panelu:

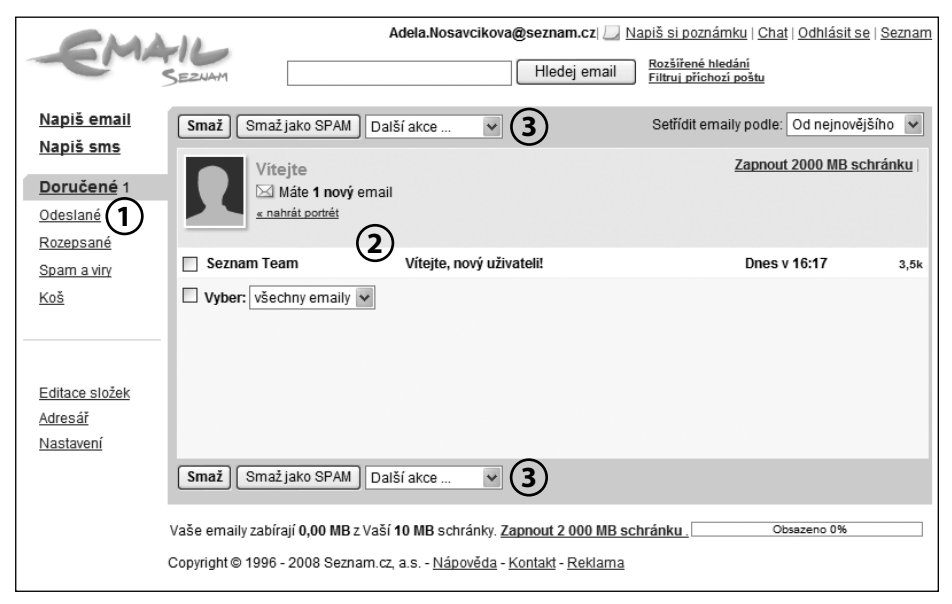

**Obrázek 3.4** E-mailová schránka portálu Seznam

- ➢ **Napiš email**: Pomocí tohoto odkazu vytvoříme nový e-mail (více v části *Odesílání a přijímání pošty*).
- ➢ **Napiš sms**: slouží k posílání zpráv SMS na mobilní telefony. Tato služba je však placená a my se jí nebudeme v této knize zabývat.
- ➢ **Doručené**: V této složce se nám seřazuje všechna doručená pošta. Jde o složku, která se zobrazí při vstupu do schránky.
- ➢ **Odeslané**: V této složce se skladují všechny naše odeslané e-maily.
- ➢ **Rozepsané**: Sem se uloží e-mail, který neodešleme, ale uložíme jako rozepsaný (více v části *Odesílání a přijímání pošty*).
- ➢ **Spam a viry**: Do této složky se ukládá automaticky filtrovaná nevyžádaná pošta, tzv. *spam*, ale také zprávy, které obsahovaly virovou nákazu. Složku můžeme prohlížet a libovolně do ní a z ní zprávy přesunovat. Obsah složky se jednou za čas promaže.
- ➢ **Koš**: Zde najdeme všechnu poštu, kterou jsme z našich složek odstranily.
- ➢ **Uložené:** Všechny důležité e-maily, které budeme chtít uložit, se uloží právě do této složky (více v části *Odesílání a přijímání pošty*).
- ➢ **Editace složek**: Pod tímto odkazem se skrývá nastavení jednotlivých složek (např. **Doručené** či **Odeslané**). Můžeme zde velmi jednoduše vyprázdnit celou složku nebo ji přejmenovat, případně vytvářet složky nové a staré mazat.
- ➢ **Adresář**: Tímto odkazem se dostaneme do adresáře našich kontaktů. Jak kontakty vytvářet, měnit či mazat se naučíme v části *Adresář kontaktů*.
- ➢ **Nastavení**: Tento odkaz, jak už nám název napovídá, se týká nastavení naší e-mailové schránky. Více si povíme v podkapitole *Nastavení poštovní schránky*.

### **Zapomenuté heslo**

Pokud se nám stane, že heslo pro přístup k naší schránce zapomeneme, není třeba panikařit. Existuje jednoduchý způsob, jak svoje heslo získat zpět. V případě, že se pokoušíme přihlásit do své schránky s neplatným uživatelským jménem nebo heslem, načte se stránka s hláškou, kterou můžeme vidět na obrázku 3.5.

Postup zjištění ztraceného hesla je následující:

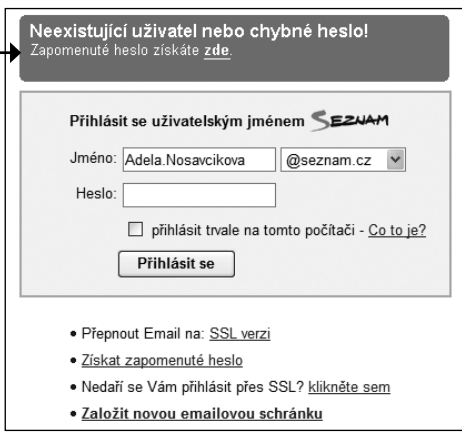

**Obrázek 3.5** Chybová hláška při nesprávně vloženém uživatelském jménu či heslu

- **1.** Na stránce s chybovým hlášením (obrázek 3.5) klepneme myší na odkaz **Získat zapomenuté heslo**, který se nachází pod přihlašovacím oknem.
- **2.** Načte se stránka s průvodcem při zapomenutí hesla (obrázek 3.6). Do pole **Uživatelské jméno** vložíme naše uživatelské jméno, pomocí něhož se do schránky přihlašujeme, a stiskneme tlačítko **Pokračovat,** též musíme vyplňit pole **Kontaktní email**. Tento e-mail se nesmí shodovat s naším e-mailem, jelikož nám na něj pošlou

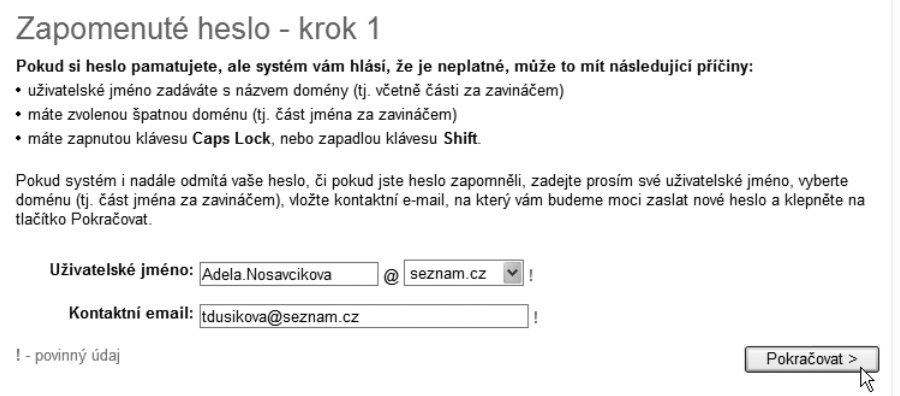

**Obrázek 3.6** Krok 1 průvodce poskytnutí hesla

další informace k získání hesla. Můžeme požádat nějakou naši kamarádku či manžela.

**3.** V kroku 2 vyplňme všechna pole přesně tak, jak jste to učinily při registraci (obrázek 3.7). Pokud si nepamatujete například kontrolní otázku, nic ještě není ztraceno. V takovém případě vyplňujeme další pole, kde vepíšeme e-maily, na které jsme někdy psaly jakýkoliv e-mail, a název dalších složek, které jsme vytvářely, a vybrání vzhledu naší schránky. My jsme to ovšem ještě nestihly, a tak pro nás bude vždy lepší si pamatovat odpověď na kontrolní otázku. Na konci již jen opíšeme ověřovací heslo a dokončíme odklepnutím tlačítka **Pokračovat**.

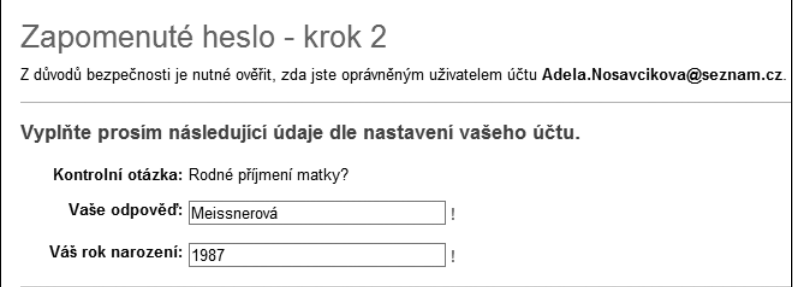

**Obrázek 3.7** Krok 2 průvodce poskytnutí hesla

**4.** V posledním, třetím kroku, budeme již pouze informováni o odeslání naší žádosti a můžeme čekat, až nám nově vygenerované heslo pošlou na námi uvedený kontaktní e-mail.

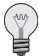

**Tip:** Pokud si pamatujete kontrolní otázku i odpověď, vyplňte ji v kroku 2. Systém rovnou doručí na zvolený kontaktní e-mail vaše heslo.

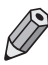

**Poznámka:** Nové vygenerované heslo si budete jistě chtít změnit. Změnu hesla se naučíme dále v kapitole.

### **Čtení a práce s doručenou poštou**

Poštu schránka přijímá průběžně, občas je ale nutné, aby prohlížeč stránku znovu načetl, což provedeme například opětovným klepnutím na odkaz **Doručené**.

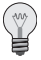

**Tip:** Pro znovunačtení stránky a kontrolu doručené pošty můžete klepnout v nástrojové liště prohlížeče na tlačítko

Aktualizovat (totéž provedete stiskem klávesy  $(F5)$ ).

Ve složce **Doručené** najdeme veškeré doručené zprávy. Jak se ale v této složce orientovat? Seznam doručené pošty se skládá z několika sloupců:

- $\triangleright$  adresa odesilatele,
- ➢ předmět zprávy a začátek textu e-mailu,
- ➢ datum doručení zprávy do schránky,
- $\triangleright$  velikost e-mailu.

U každé zprávy nalezneme vlevo zaškrtávací políčko, které nám umožňuje daný e-mail označit. S takto označenou zprávou (nebo více zprávami) pak můžeme provádět některé operace, které nám umožňuje ovládací panel zobrazující se nad a pod seznamem zpráv:

- ➢ Zprávu či zprávy smažeme stiskem tlačítka **Smazat** (zpráva se bude nadále vyskytovat ve složce **Koš**).
- ➢ Smazat zprávu jako nevyžádanou můžeme stiskem tlačítka **Smaž jako SPAM**. Zpráva se nadále bude vyskytovat ve složce **Spam a viry**.
- ➢ V roletové nabídce můžeme vybírat z dalších akcí, které chceme s poštou provést: přesunovat e-mail nebo e-maily mezi složkami, označovat je nebo je barevně odlišovat.

**Poznámka:** Když se vám odkaz Doručené zobrazí tučně, server vám tím sděluje, že máte ve složce nové nepřečtené zprávy. Jejich počet zobrazuje číslo vpravo od odkazu.

Pokud bychom chtěly doručené e-maily seřadit jinak než podle doručení zprávy, například podle velikosti, a lépe tak najít nějaký e-mail s přílohou, dobře nám k tomu poslouží pravý horní roh, kde najdeme oblast **Setřídit emaily podle** a pomocí roletové nabídky vybereme z uvedených možností řazení:

- $\blacktriangleright$  dle odesílatele
- $\blacktriangleright$  dle předmětu
- ➢ dle času
- $\triangleright$  dle barvy, kterou jsme zadaly k danému e-mailu.

Vždy si ještě můžeme vybrat, jestli seřazení bude začínat od písmene A či od písmene Z.

Nyní už víme, jak si poštu ve složce uspořádat a vyznat se v ní. Podívejme se ale na to, jak si poštu přečíst. V seznamu doručené pošty klepněme na zprávu, čímž ji necháme načíst v celé své kráse (obrázek 3.8).

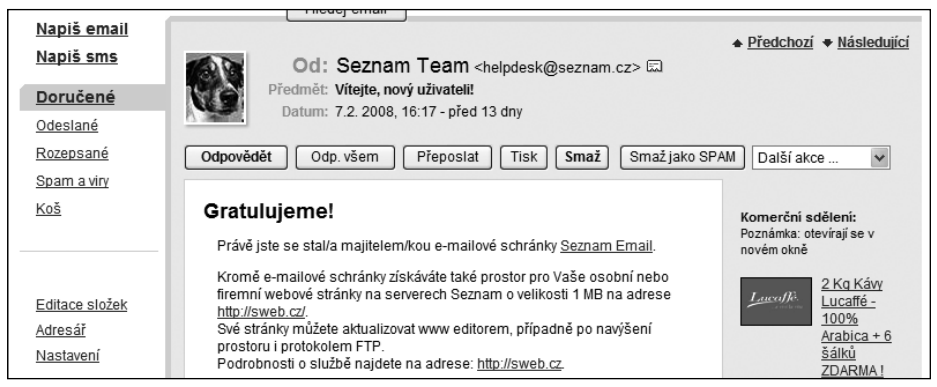

**Obrázek 3.8** Načtená zpráva

Mimo hlavní část, která obsahuje text zprávy, nás bude zajímat panel pro práci s touto zprávou:

- ➢ Odpovědět můžeme stiskem tlačítka **Odpovědět**. Pokud má zpráva více příjemců, můžeme všem odpovědět stiskem tlačítka **Odp. všem**.
- ➢ Přeposlat zprávu dalšímu adresátovi můžeme po stisku tlačítka **Přeposlat**.
- ➢ Zprávu vytiskneme pomocí tlačítka **Tisk**.
- ➢ Smazat můžeme e-mail po klepnutím na tlačítko **Smaž** (e-mail se bude dále vyskytovat ve složce **Koš**).
- ➢ Pokud je doručená zpráva nevyžádanou poštou, klepněme na tlačítko **Smaž jako SPAM**. (Taková zpráva se přesune do složky **Spam a viry**).

#### **Vytvoření a odeslání e-mailu a vkládání příloh**

K napsaní nového e-mailu nám poslouží odkaz **Napiš email**. Po klepnutí na odkaz se načte stránka s formulářem, pomocí něhož napíšeme a odešleme námi zamýšlenou zprávu (obrázek 3.9).

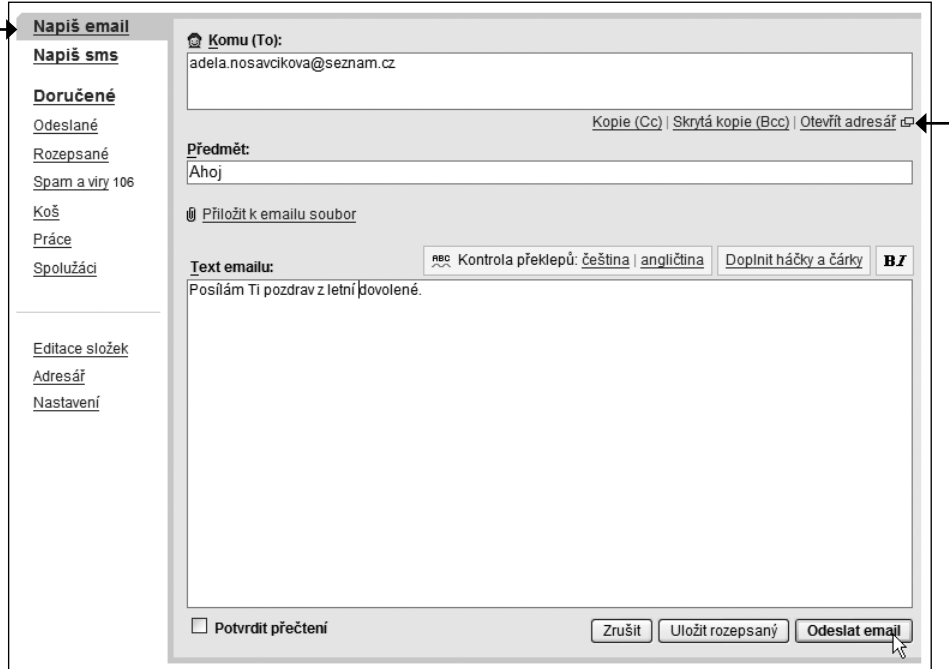

**Obrázek 3.9** Nový e-mail

Do pole **Komu** napíšeme adresáta naší zprávy, tedy adresu příjemce, kterému je zpráva určena. Adresu můžeme vložit i z vlastního adresáře, a to klepnutím na tlačítko **Otevřít adresář** vpravo dole pod polem **Komu**. K práci s adresářem se dostaneme v další části.

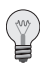

**Tip:** Velkým plus e-mailů je možnost poslat stejný dopis více lidem, a to napsáním do řádku **Komu** více e-mailových adres, které od sebe oddělujeme středníkem (;).

V dalším poli s názvem **Předmět** můžeme vyjádřit podstatu daného e-mailu, aby příjemce hned věděl, čeho se dopis týká a jestli ho třeba má vůbec číst. Proto je velmi důležité předmět e-mailu vždy vyplňovat. Daný řádek by měl vyjádřit přesný význam e-mailu. Jestliže například píšeme odpověď na pracovní nabídku, uvedeme text "zájem o pracovní místo + životopis".

Pole **Text** umožňuje vložit samotný text zprávy. Sem zapisujeme vše, co máme na srdci a co je podstatou e-mailu.

Seznam nám dovoluje ke zprávě přiložit i soubor, a to klepnutím na odkaz **Přiložit k e-mailu soubor:** 

- **1.** Na stránce se objeví nové formulářové pole, a když klepneme na tlačítko **Procházet**, otevře se dialog s názvem **Zvolte soubor** (obrázek 3.10).
- **2.** Z našeho počítače vybereme soubory, jež chceme přiložit k e-mailu, a výběr potvrdíme tlačítkem **Otevřít.**
- **3.** V poli se nyní objeví cesta k našemu souboru. Soubor se ke zprávě načte při jejím odeslání.

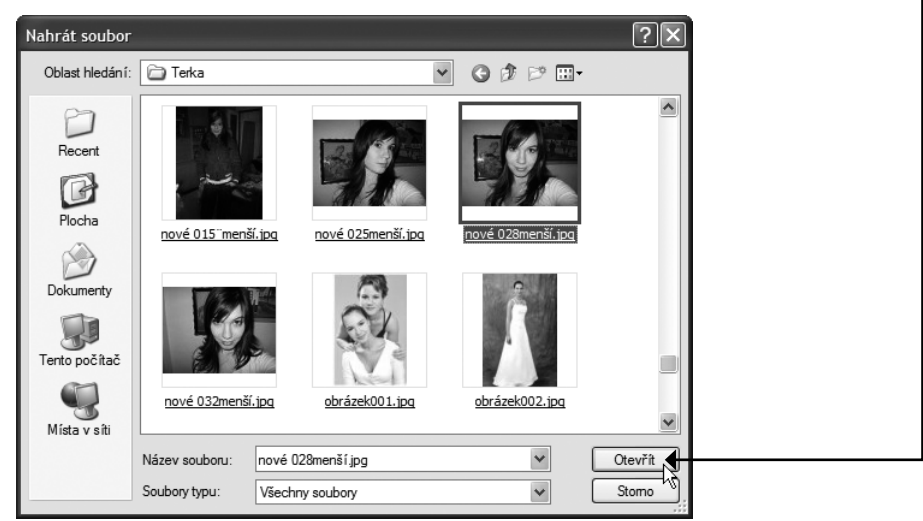

**Obrázek 3.10** K e-mailu můžeme přiložit soubor

Když máme e-mail připravený k odeslání, tedy až napíšeme všechno, co jsme chtěly napsat, můžeme dopis:

- ➢ buď uložit poklepem na tlačítko **Uložit rozepsaný** (pak se e-mail v této podobě uloží do složky **Rozepsané**),
- ➢ nebo odeslat poklepáním na tlačítko **Odeslat email**.

#### **Pracujeme s adresářem kontaktů**

Pokud budeme skutečně využívat svou poštovní schránku, přijde nám vhod adresář. Ten otevřeme klepnutím na odkaz **Adresář** v levém panelu navigace. Samotný adresář je velice podobný jakékoli jiné složce (obrázek 3.11).

#### **Kapitola 3 – Elektronická pošta neboli e-mail**

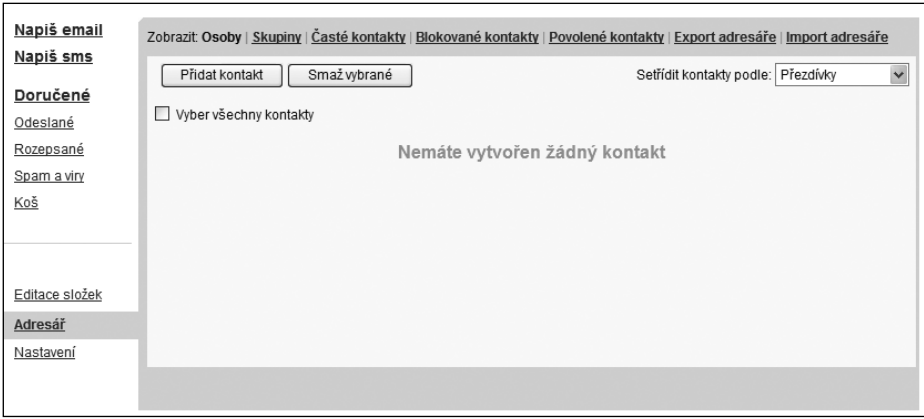

**Obrázek 3.11** Adresář

Adresář slouží především k tomu, abychom zde uschovávaly své osobní kontakty. Ty nalezneme ve složce **Osoby** v horním panelu **Zobrazit**. Poklepáním na tento odkaz se nám načte seznam kontaktů, které jsme si do adresáře uložily. Nejdříve se ale naučíme kontakt vkládat:

- **1.** To provedeme stiskem tlačítka **Přidat kontakt.**
- **2.** Načte se formulář **Editace kontaktu** (obrázek 3.12), ve kterém vyplněním libovolných informací popíšeme osobu, kterou chceme do adresáře vložit.
- **3.** S stiskneme tlačítko **Uložit**.

V seznamu kontaktů se ve sloupcích zleva zobrazuje adresa, jméno a přezdívka

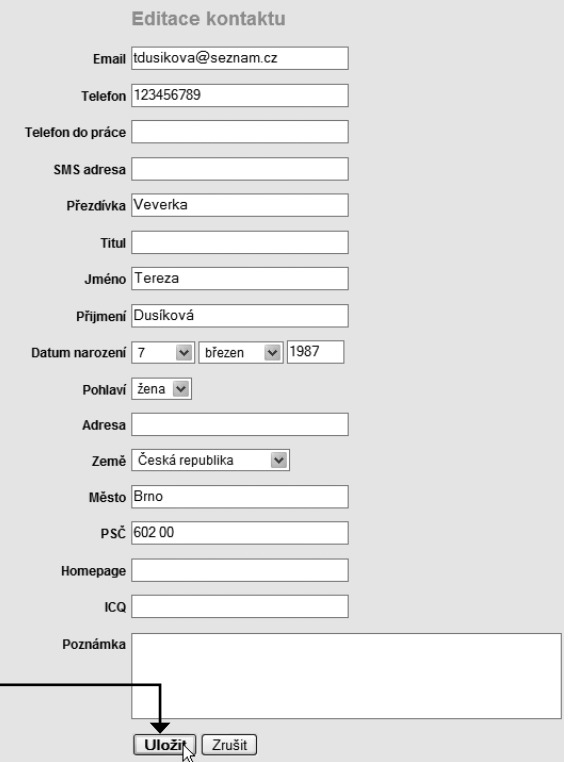

**Obrázek 3.12** Formulář pro vložení a úpravu informací o kontaktní osobě

osoby, o níž máme v adresáři uložen záznam. Vpravo u každého kontaktu nalezneme odkaz **Upravit**, pomocí něhož můžeme kontakt upravovat.

Své kontakty můžeme též řadit do skupin. Složku se skupinami načteme klepnutím na odkaz **Skupiny** v horním panelu. Novou skupinu vytvoříme takto:

- **1.** Klepneme na tlačítko **Přidat skupinu.**
- **2.** Výsledkem je načtení formuláře, pomocí něhož vytvoříme novou skupinu (obrázek 3.13). Zatrhnutím pole u příslušného e-mailu jej zahrneme do právě vytvářené skupiny.
- **3.** Tvorbu skupiny uložíme stiskem tlačítka **Uložit**.

Seznam skupiny ve složce je podobný seznamu kontaktů. Přidávat a odebírat kontakty ze skupiny můžeme klepnutím na odkaz **Upravit** u příslušné skupiny v seznamu skupin.

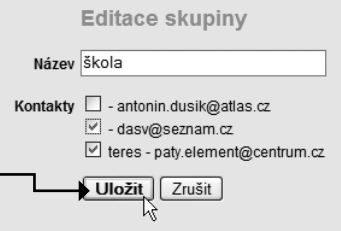

**Obrázek 3.13** Formulář pro vytvoření a úpravu skupiny kontaktů

V případě, že si nepřejeme dostávat poštu od některého z adresářů, provedeme to ve složce **Blokované kontakty** tlačítkem **Zablokovat kontakty**. V načteném formuláři oddělujte e-mailové adresy pomocí znaku středníku (;). Postupovat však můžeme i opačně, a naopak povolit adresy, ze kterých e-maily dostávat chceme. Provedeme to vyplněním formuláře po stisku tlačítka **Povolit adresu** ve složce **Povolené kontakty**. Kontakty můžeme z těchto složek odstranit podobně jako poštu v jiných složkách, tedy zatržením dané položky a stiskem tlačítka **Odstranit vybrané**.

V případě, že máme pracovní e-mail, rozhodně nám pomůže odkaz **Export adresáře**, pomocí něhož se celý náš adresář exportujeme do programu Excel, kde s ním můžeme jednoduše pracovat. Například jej vytisknout či sešit programu Excel uložit a celý adresář poslat dalšímu spolupracovníkovi.

Závěrem této části si ještě řekneme, jak přidat odesilatele doručené pošty do adresáře jiným způsobem:

- **1.** Ve složce **Doručená pošta** klepneme na doručenou zprávu.
- **2.** Po otevření zprávy se zaměříme pouze na adresu odesilatele v poli **Od**. Na tuto adresu klepneme levým tlačítkem myši a tím se nám otevře malé okno s nadpisem **Úprava kontaktu**.
- **3.** Před tímto uložením do adresáře (odkazem **Přidat do adresáře**) ještě můžeme adresu odesilatele doplnit potřebnými

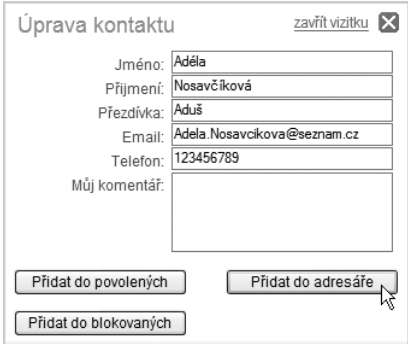

**Obrázek 3.14** Vyplnění vizitky odesilatele před jejím uložením do adresáře

informacemi, které se s adresou do adresáře uloží (obrázek 3.14). Podobným způsobem můžeme odesilatele přidat do blokovaných či povolených kontaktů, a to stiskem tlačítka **Přidat do blokovaných** nebo **Přidat do povolených**.

### Nastavení poštovní schránky portálu Seznam

Co by to bylo za poštovní schránku, kdyby nám neumožňovala měnit její nastavení a přizpůsobit si ji našim potřebám. Na nastavení naší schránky se dostaneme po klepnutí na odkaz **Nastavení** v levém navigačním panelu. Výsledkem je načtení stránky s nastaveními nejrůznějšího charakteru. Z různorodých možností nastavení, jejichž kategorie se nyní zobrazují v horní části okna, vybírám pouze ty nejdůležitější.

#### **Změna osobního nastavení a hesla**

Údaje o naší osobě nalezneme v sekci **Osobní údaje**. Vyplňovat zde můžeme naše jméno, alias (jméno zobrazované před naší adresou) a další údaje (oslovení, auto-

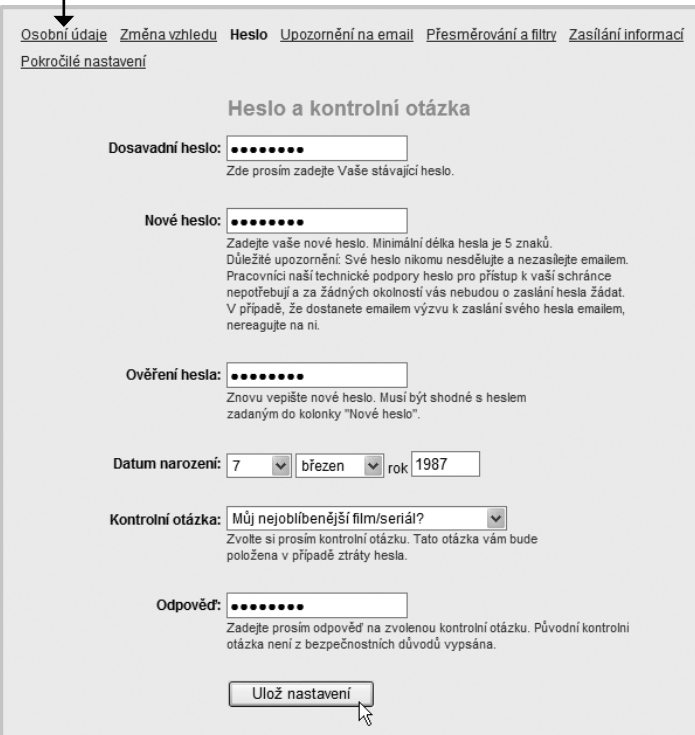

**Obrázek 3.15** Stránka, na které můžeme změnit stávající přístupové heslo

matické umístění podpisu atd.), z nichž jsme mnohé vyplňovaly při registraci. Změnu údajů potvrdíme stiskem tlačítka **Ulož nastavení** nacházejícího se na stránce zcela dole nebo můžeme doplnit i další informace osobě pomocí tlačítka **Další údaje** (titul, pohlaví, adresa, icq a mnoho další).

V případě, že zapomeneme heslo a do schránky se přihlásíme pomocí zodpovězení kontrolní otázky, anebo jej budeme chtít z jakéhokoli důvodu změnit, můžeme tak jednoduše provést klepnutím na odkaz **Heslo**, který se nachází v horní nabídce. Po načtení stránky **Heslo a kontrolní otázka** (obrázek 3.15) můžeme heslo změnit. Je k tomu třeba vyplnit původní heslo, a to do textového pole **Dosavadní heslo**. Nové heslo vepište do pole **Nové heslo**. Podobně jako v případě registrace, i zde je třeba nové heslo potvrdit jeho opětovným vepsáním do pole **Ověření hesla**. Na stejné stránce můžeme jednoduše měnit i kontrolní otázku, pomocí níž se do schránky dostaneme v případě, že heslo zapomeneme. Nastavení hesla uložíme klepnutím na tlačítko **Ulož nastavení**.

# Vytvoření portrétu načtením fotografie

Pokud budeme chtít, aby se uživatelům, jimž zprávu posíláme, zobrazil s e-mailem i náš portrét (např. fotografie), je třeba do našeho profilu ve schránce tuto fotografii nahrát. To provedeme v odkazu **Osobní údaje** klepnutím na odkaz **Upravit portrét** (obrázek 3.16).

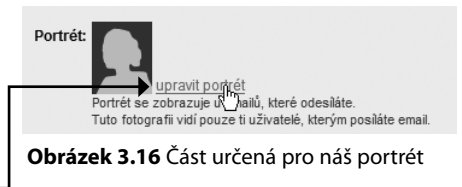

Předně je třeba mít takovou naši fotografii uloženou na disku našeho počítače. Tato fotografie může mít rozměry max. 50 x 60 obrazových bodů a musí být ve formátu JPG, PNG, BMP nebo GIF (názvům formátů odpovídá koncovka souboru s fotografií). Pokud vybereme jiný formát než GIF, budeme moci při jejím nahrávání na web určit výseč, která se z fotografie pro portrét použije.

Pro vytvoření portrétu postupujeme následujícím způsobem:

- **1.** Klepneme na odkaz **Upravit portrét**, čímž se načte okno s textovým polem.
- **2.** Vpravo od něj se vyskytuje tlačítko **Procházet**. Pokud jej stiskneme, otevře se dialog s nabídkou souborů na našem disku, vybereme soubor obrázku a stiskneme tlačítko **Otevřít**. Cesta k obrázku se zobrazí v textovém poli.
- **3.** Obrázek načteme k úpravě stiskem tlačítka **Pokračovat**.
- **4.** Po jeho načtení můžeme upravovat výseč, která se pro portrét použije – stiskneme tlačítko myši

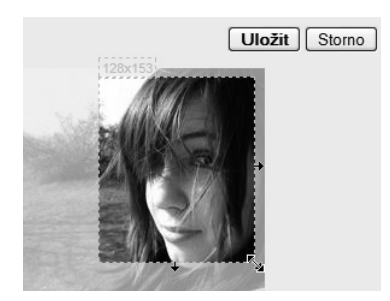

**Obrázek 3.17** Pomocí šipek zvětšujeme nebo zmenšujeme výseč, podle toho, kolik chceme z obrázku použít

s kurzorem na šipce, jež označuje směr posunu hranic výseče, a se stisknutým tlačítkem ji tahem myši rozšiřujeme nebo stahujeme (obrázek 3.17). Pokud označíme celý obrázek, načte se celý a zmenší se na rozměr, který schránka vyžaduje. Klepnutím na plochu obrázku můžeme se stisknutým tlačítkem tahem myší výseč obrázku jednoduše posunovat.

**5.** Výběr obrázku potvrdíme stiskem tlačítka **Uložit**. Akci vrátíme stiskem tlačítka **Storno**.

**V sekci Osobní údaje**, kam se fotka nahraje, je třeba pro potvrzení celé operace samozřejmě stisknout tlačítko **Ulož nastavení**.

#### **Ochrana proti nevyžádané poště**

Poštovní schránka portálu Seznam nám také umožňuje chránit se proti nevyžádané poště neboli SPAMu, což mohou být například reklamní e-maily. Seznam používá nejmodernější antispamovou technologii, díky níž nám odfiltruje většinu nevyžádané pošty. Navíc nám ale umožní si tuto poštu osobně překontrolovat, neboť se ukládá do složky **Spam a viry**, odkud se po určité době sama smaže.

```
Ochrana proti nevyžádané poště (spamu)
○ Vypnout ochranu proti spamu
   Do složky Doručené jsou doručovány všechny emaily. Pokud zvolíte toto nastavení, bude Vám doručeno
   všechno, i nevyžádaná pošta.
2 Zapnout ochranu proti spamu
   Nechcete-li dostávat nevyžádanou poštu a obtěžující reklamní emaily, zvolte toto nastavení.
☑ Nedoručovat spam a infikované emaily
   Notifikace o virech a zprávy označené jako spam nebudou doručeny.
   Chcete-li mít jistotu, že zprávy od určitého odesílatele vám budou vždy doručeny, přidejte si jeho adresu
   do povolených kontaktů
   Pokud nechcete dostávat zprávy od určitého odesílatele, můžete jeho adresu zablokovat, zprávy od
   tohoto odesílatele pak do vaší schránky vůbec nebudou doručeny.
   Ulož nastavení N
```
**Obrázek 3.18** Nastavení typu obrany proti spamu

Pro nastavení této ochrany poklepeme myší na odkaz **Pokročilé nastavení** v horní části stránky. Zde vybereme možnost **Nastavení ochrany proti spamu**. Výsledkem je načtení stránky, na níž můžeme zvolit typ ochrany, který nám vyhovuje (obrázek 3.18). Na výběr máme:

➢ První možnost je **Vypnout ochranu proti spamu**. Zaškrtnutím této funkce budou všechny e-maily doručeny do složky Doručená pošta bez ohledu na to, zda jde o poštu vyžádanou nebo nevyžádanou.

- ➢ Druhou možností je **Zapnout ochranu proti spamu**. V rámci této ochrany se odfiltruje veškerá nevyžádaná pošta a bude odstraněna do sekce **Spam a viry**.
- $\triangleright$  V případě, že tuto poštu nechceme ani přijímat, zaškrtneme ještě možnost **Nedoručovat spam a infikované emaily**. Pokud zvolíme tuto možnost při vypnutí ochrany, nevyžádané e-maily se nám nebudou vůbec stahovat. Nenajdeme je tedy ani ve složce **Spam a viry**. Zde může nastat problém, když náš správce e-mailu nerozpozná vyžádaný e-mail a okamžitě ho zařadí jako spam, který nestáhne do naší pošty, a my se tedy k tomuto e-mailu vůbec nedostaneme.

**Tip:** Abyste měly jistotu, že přijímáte pouze chtěné e-maily, pochybné adresáty posílající nevyžádané emaily prostě zablokujte. To můžete jednoduše udělat i na stránce s nastavením filtrování nevyžádané pošty, kde klepnete na odkaz Zablokovat. Dále na tlačítko Zablokovat adresu a do pole blokované adresy již pouze napište adresy odesílatelů, od nichž nechcete přijímat žádné e-maily.

V případě, že se do složky **Doručená pošta** uloží zpráva, kterou považujeme za nevyžádanou, a od jejího odesilatele nebudeme chtít nadále poštu dostávat, označíme takovou zprávu v seznamu zpráv zatržítkem a stiskneme tlačítko **Smaž jako SPAM** (obrázek 3.19). Zpráva se poté přesune do složky **Spam a viry** a veškeré zprávy od odesilatele této zprávy bude schránka nadále považovat za nevyžádané a přesouvat je do zmíněné složky automaticky.

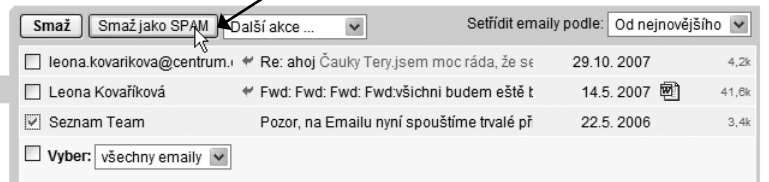

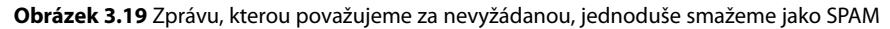

#### **Jak na složky s poštou ve schránce**

Pokud chceme všechny naše složky upravit, nejlépe nám k tomu pomůže odkaz v levé navigační nabídce **Editace složek**. Zde můžeme jednoduše obsah jednotlivých složek vymazat pomocí tlačítka **Vyprázdnit**, či vytvořit úplně novou složku. To se nám jistě bude hodit, když používáme e-mail jako pracovní i soukromý:

- **1.** Do pole s názvem **Nová složka** vepíšeme název nové složky
- **2.** A vytvoření složky dokončíme pomocí tlačítka **Vytvořit**.

Složka se nám ihned přiřadila k dalším a my ji jednoduše můžeme:

- ➢ přejmenovat (pomocí odkazu **Přejmenovat**),
- ➢ smazat (pomocí odkazu **Smazat**),
- ➢ vymazat její e-maily pomocí odkazu **Vyprázdnit**.

#### **Kapitola 3 – Elektronická pošta neboli e-mail**

|                                               | Nová složka: Práce |              |              | Vytvořit    |            |                                                             |  |
|-----------------------------------------------|--------------------|--------------|--------------|-------------|------------|-------------------------------------------------------------|--|
| POP3: stahovat zprávy z této složky přes POP3 |                    |              |              |             |            |                                                             |  |
| Název                                         | Zpráv              | Nových       | Nepřečtených |             | Akce       |                                                             |  |
| Doručené                                      | 6                  | 0            | 0            |             | Vyprázdnit |                                                             |  |
| Odeslané                                      | $\mathbf{0}$       | $\mathbf{0}$ | $\mathbf{0}$ |             | Vyprázdnit |                                                             |  |
| Rozepsané                                     | $\mathbf{0}$       | $\mathbf{0}$ | $\mathbf{0}$ |             | Vyprázdnit |                                                             |  |
| Spam a viry                                   | $\mathbf{0}$       | $\mathbf 0$  | $\mathbf 0$  |             | Vyprázdnit | Složku nelze<br>smazat, protože<br>je použita ve<br>filtru! |  |
| Koš                                           | $\Omega$           | $\Omega$     | $\mathbf{0}$ |             | Vyprázdnit |                                                             |  |
| Spolužáci                                     | $\Omega$           | 0            | $\mathbf 0$  | Přejmenovat | Vyprázdnit | Smazat                                                      |  |

**Obrázek 3.20** Editace našich složek

Označené e-maily ve složce **Doručené** nyní můžeme pomocí roletové nabídky v panelu s příkazy vložit například do vytvořené složky **Práce**:

- **1.** Ve složce **Doručená** vybereme pracovní e-maily (zaškrtneme u nich políčka).
- **2.** Z horní nabídky klepnutím rozvineme roletovou nabídku a necháme přesunout vybranou poštu do složky **Práce** (pomocí příkazu pojmenované složky). Není to přehlednější? г

| Napiš email<br>Napiš sms | Smaž jako SPAM<br>Smaž     | Další akce<br>$\overline{\mathbf{v}}$<br>Další akce |                          | Setřídit emaily podle: Od nejnovějšího |
|--------------------------|----------------------------|-----------------------------------------------------|--------------------------|----------------------------------------|
|                          | □ leona.kovarikova@centrum |                                                     | erv.isem moc ráda, že s  | 29.10.2007<br>4.2k                     |
| Doručené                 | □ Leona Kovaříková         | Přesun do složky:<br>Odeslané                       | wd:všichni budem eště    | 囫<br>14.5.2007<br>41.6k                |
| Odeslané                 | Seznam Team                | Práce                                               | nyní spouštíme trvalé pi | 22.5.2006<br>3.4k                      |
| Rozepsané                | Vyber: všechny emaily      | Spolužáci                                           |                          |                                        |
| Spam a viry 106          |                            | Označ email:                                        |                          |                                        |
| <u>Koš</u>               |                            | Jako přečtený<br>Jako nepřečtený                    |                          |                                        |
| Práce                    |                            | Cervenou barvou                                     |                          |                                        |

**Obrázek 3.21** Přesunujeme vybrané e-maily do jiné složky

**Tip:** Nelíbí se vám barevné rozhraní naší e-mailové schránky? I to lze jednoduše změnit. Klepněte na odkaz Nastavení, který se nachází v levé navigační nabídce, poté klepněte na odkaz Změna vzhledu a z uvedených vzhledů si můžete okamžitě vybrat. Vybraný vzhled uložíte pomocí tlačítka Ulož nastavení (v dolní části stránky).

### Osobní nastavení portálu Seznam.cz

Naše e-mailová schránka je svázána s portálem, na kterém jsme ji vytvořily. My jsme společně vytvářely naši první e-mailovou schránku na portálu **Seznam.cz**, pojďme se tedy podívat, jak si můžeme přizpůsobit portál **Seznam.cz** k našemu nejběžnějšímu použití a ke každodenní práci a zábavě. Pokud jsme právě nyní přihlášeni, dostaneme se na portál **Seznam.cz** pomocí odkazu v pravém horním rohu s názvem **Seznam**, na tento odkaz nyní klepněme.

**Tip:** V případě, že počítač používáte stále jen vy, je vhodné přihlásit se na portál Seznam trvale. Nemusíte se bát, že byste se již nemohly odhlásit, pouze při vstupu na stránky www.seznam.cz již budete přihlášeny. Jak to tedy udělat? Na portálu Seznam najdeme přihlašovací formulář do e-mailové schránky. Po vyplnění jména a hesla musíte zaškrtnout volbu Přihlásit se trvale na tomto počítači. Posléze již pouze potvrďte stisknutím tlačítka Přihlásit.

Jakmile se načte úvodní stránka portálu Seznam, můžeme si všimnout několika změn. Důležitá nastavení najdeme v horním pravém rohu stránky, kde se též můžeme jednoduše odhlásit pomocí

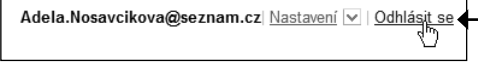

**Obrázek 3.22** Nastavení a odhlašování z našeho portálu

tlačítka **Odhlásit se**. To ale nyní dělat nebudeme. Pokud jsme se nyní nebo už dříve odhlásily ze schránky, opět se přihlašme a poté přejděme hned na úvodní stránku portálu Seznam, jak jsme si řekly dříve.

Nás bude nyní zajímat nejvíce samotné nastavení stránky. Určitě jsme si všimly, že stránka se rozdělila na jednotlivé úseky a místo přihlašovacího formuláře do našeho e-mailu vidíme a můžeme pracovat s e-maily hned z úvodní stránky portálu Seznam. Na e-mail stačí v seznamu klepnout a ihned se otevře.

Zkusme ovšem nejdříve změnit obsah úvodní stránky našeho portálu:

- **1.** V horním pravém rohu stránky klepneme na odkaz **Nastavení**.
- **2.** Z uvedené nabídky si vybereme **Přidat obsah**.
- **3.** Ve žlutém okně můžeme nyní nastavovat jednotlivé složky. V levé nabídce si vybíráme z roztříděných obsahů a v pravé je pak pro použití na našem portálu zaškrtneme, či pokud bychom některé odkazy nechtěly, tak necháme malý čtvereček prázdný.
- **4.** Vše uložíme pomocí tlačítka **Uložit nastavení**.

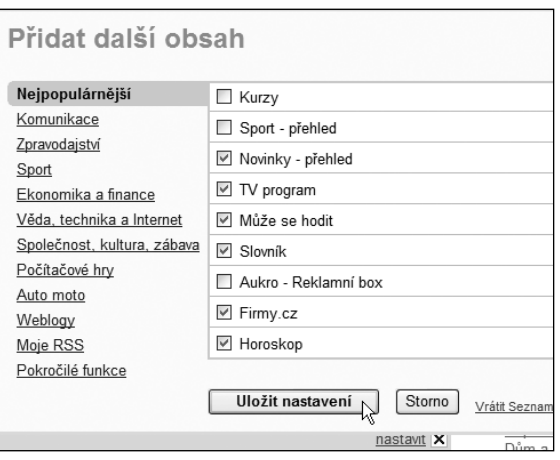

**Obrázek 3.23** Upravujeme obsah

Hned se obsah stránek změnil, ale i tak to třeba není úplně ono. Zkusme se podívat, jak jednotlivé bloky uspořádat na stránce tak, jak si přejeme my:

- **1.** Najedeme kurzorem myši na horní hranu nějakého bloku, například s obsahem naší e-mailové schránky, a hned si můžeme všimnout, že se kurzor myši přeměnil na růžici se šipkami.
- **2.** Stiskneme tlačítko myši a myší posunujeme ve směru, kam chceme blok přesunout.
- **3.** Na místě, kam se blok přesunuje, se objeví žlutý náhled, abychom vždy přesně věděly, kam se blok umístí.

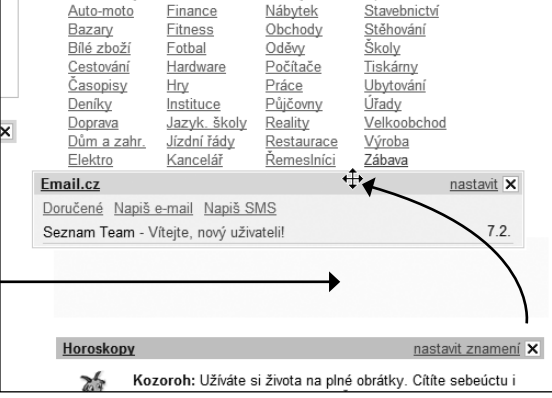

**Obrázek 3.24** Přesouváme jednotlivé bloky

**4.** Tlačítko myši pustíme a blok se přesune.

Jednotlivé bloky, které lze nastavit, můžeme ještě více přizpůsobit k naší největší spokojenosti. Zkusme tedy například společně nastavit zobrazení naší e-mailové schránky:

- **1.** V pravém rohu bloku s našimi e-maily najdeme odkaz **nastavit**, na který klepneme.
- **2.** V nabídce můžeme určit počet e-mailů, které se budou zobrazovat přímo na úvodní stránce portálu a tím nám budou tedy přístupnější.

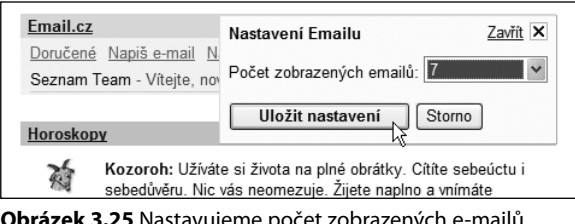

k **3.25** Nastavujeme počet zobrazený

Pomocí stejného tlačítka nastavujeme chování také dalších bloků – například těch, které obsahují zpravodajství. Na úvodní stránce portálu Seznam najdeme též předpověď počasí na několik dní. Abychom měly lepší přestavu, jak bude zrovna u nás, je vhodné nastavit pro předpověď určitý region. Jak to uděláme?

- **1.** Na bloku o počasí klepneme na odkaz **nastavit region**.
- **2.** Pomocí roletové nabídky vybereme region a město daného regionu.
- **3.** Pak nastavení potvrdíme klepnutím na tlačítko **Uložit nastavení**.

**Poznámka:** Stejný postup bude při nastavování horoskopu.

Abychom využily vše, co nám portál Seznam umožňuje, vyzkoušíme si ještě změnit vzhled úvodní stránky portálu Seznam.

- **1.** Nejdříve klepneme na odkaz **Nastavení**.
- **2.** Klepneme na odkaz **Změnit vzhled**.

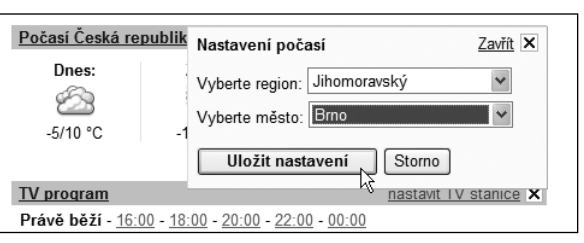

**Obrázek 3.26** Nastavujeme počasí pro určitý region

**3.** V nastavení, které vidíme na obrázku 3.27, si vybereme z vytvořených možností. A potvrdíme tlačítkem **Uložit nastavení**.

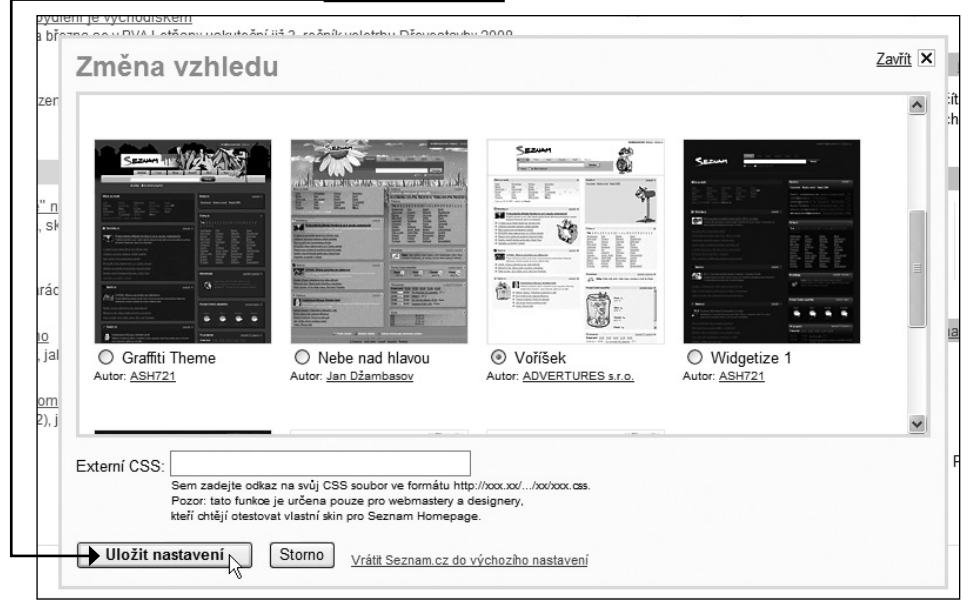

**Obrázek 3.27** Měníme celkový vzhled našeho portálu

Jak celková změna vzhledu našeho portálu vypadá, se můžeme podívat na obrázku 3.28.

**Tip:** Ne všichni mají založenou poštu na portálu Seznam.cz, nebo mají radši jiný portál. I ostatní portály dnes umožňují změnit nastavení podle vašeho vkusu a přání. Na portálu Centrum.cz se dostanete na nastavení jeho hlavní stránky po přihlášení pomocí odkazu Upravit tuto stránku (v horním panelu). Portál Atlas.cz lze nastavit velice podobně jako portál Seznam.cz, vždy každý blok zvlášť. Úpravy stránky portálu je dobré provádět až po přihlášení na portál – tedy přihlášením do naší e-mailové schránky.

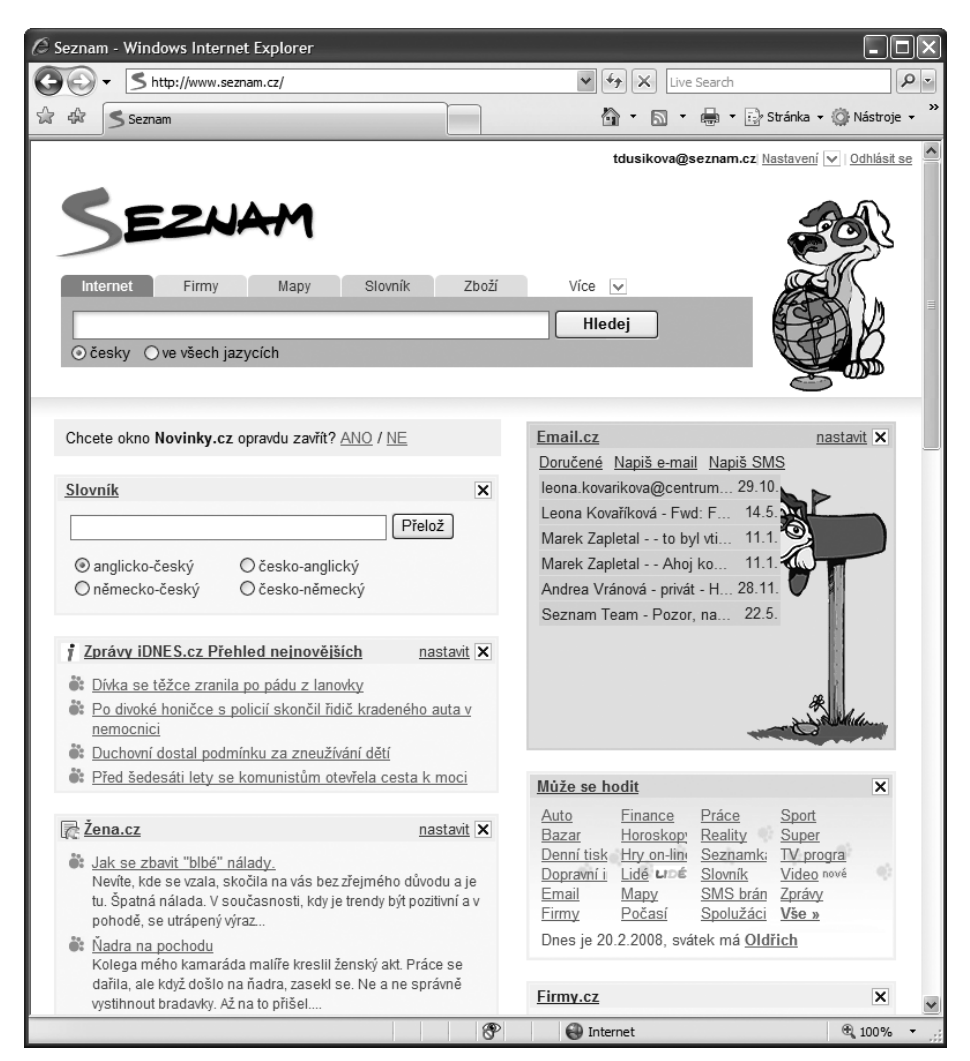

**Obrázek 3.28** Náš nový osobní portál